## **Créer une classe virtuelle (professeur)**

## **Etape 1 : se connecter (ou s'inscrire en tant que professeur/chef d'établissement) sur le site du CNED (ma classe à la maison)**

<https://ecole.cned.fr/login/index.php>

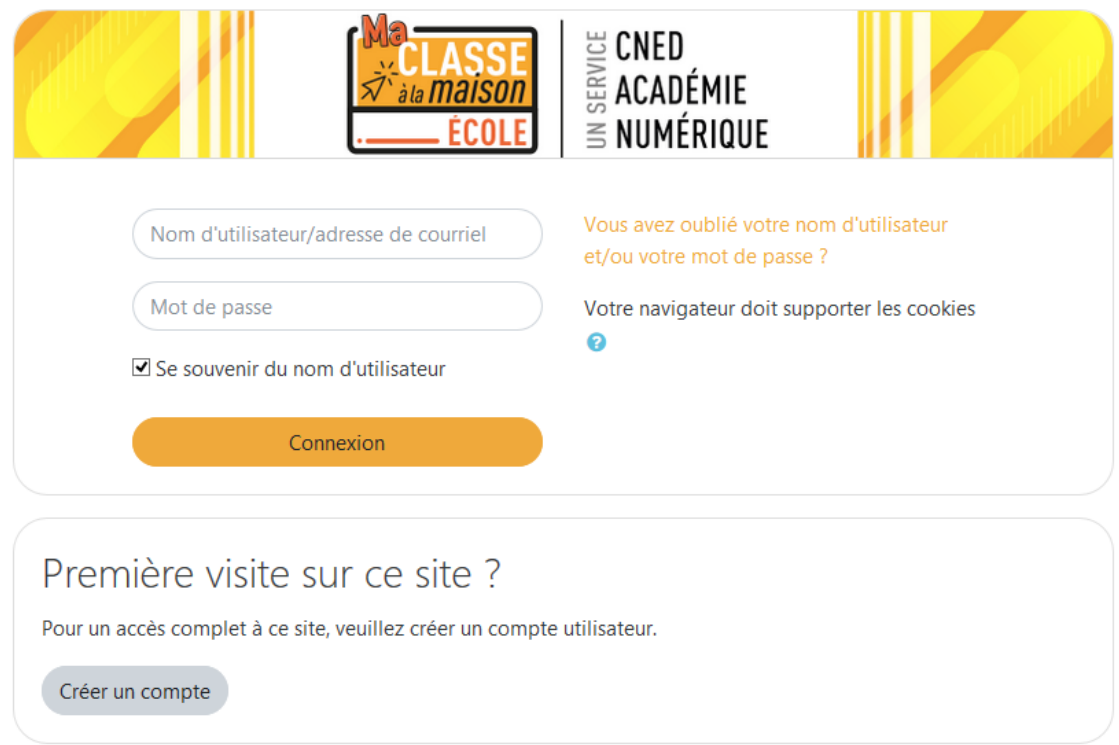

**Etape 2 : Cliquer sur l'icône "classe virtuelle"**

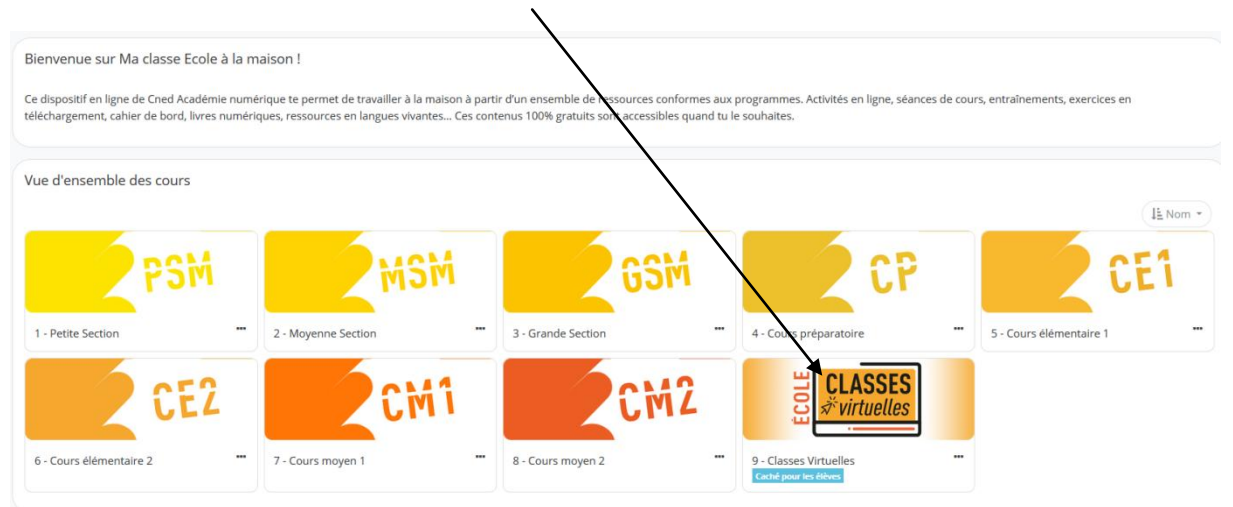

## **Etape 3 : Au bas de la page, apparaissent deux liens**

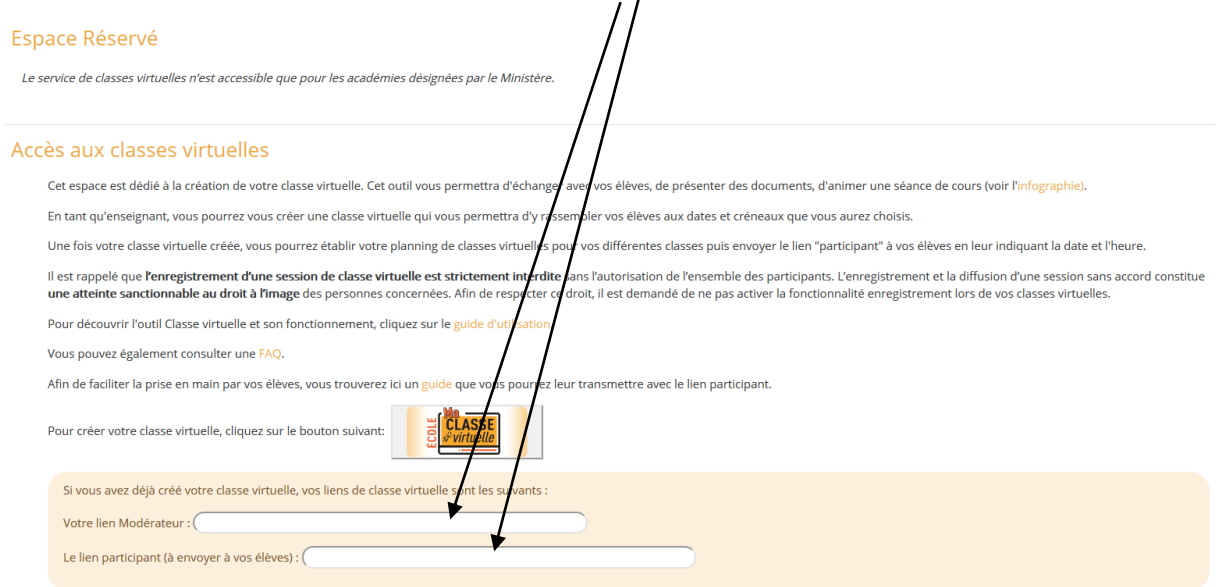

**Copier ces deux liens dans un document word.** 

**Le premier lien est celui du modérateur (vous). Pour ouvrir une session ""Classe virtuelle", vous pouvez copier ce lien dans la barre d'adresse de votre navigateur.**

**Le second lien est celui à transmettre aux élèves. Il leur suffira de même de le copier et de l'écrire dans leur barre d'adresse.**

**Etape 4 : régler le son et l'image.**

**Il est utile de rappeler aux élèves l'heure à laquelle la classe virtuelle fonctionnera et de leur demander de se connecter environ un quart d'heure avant pour régler les problèmes techniques (son image ...)**

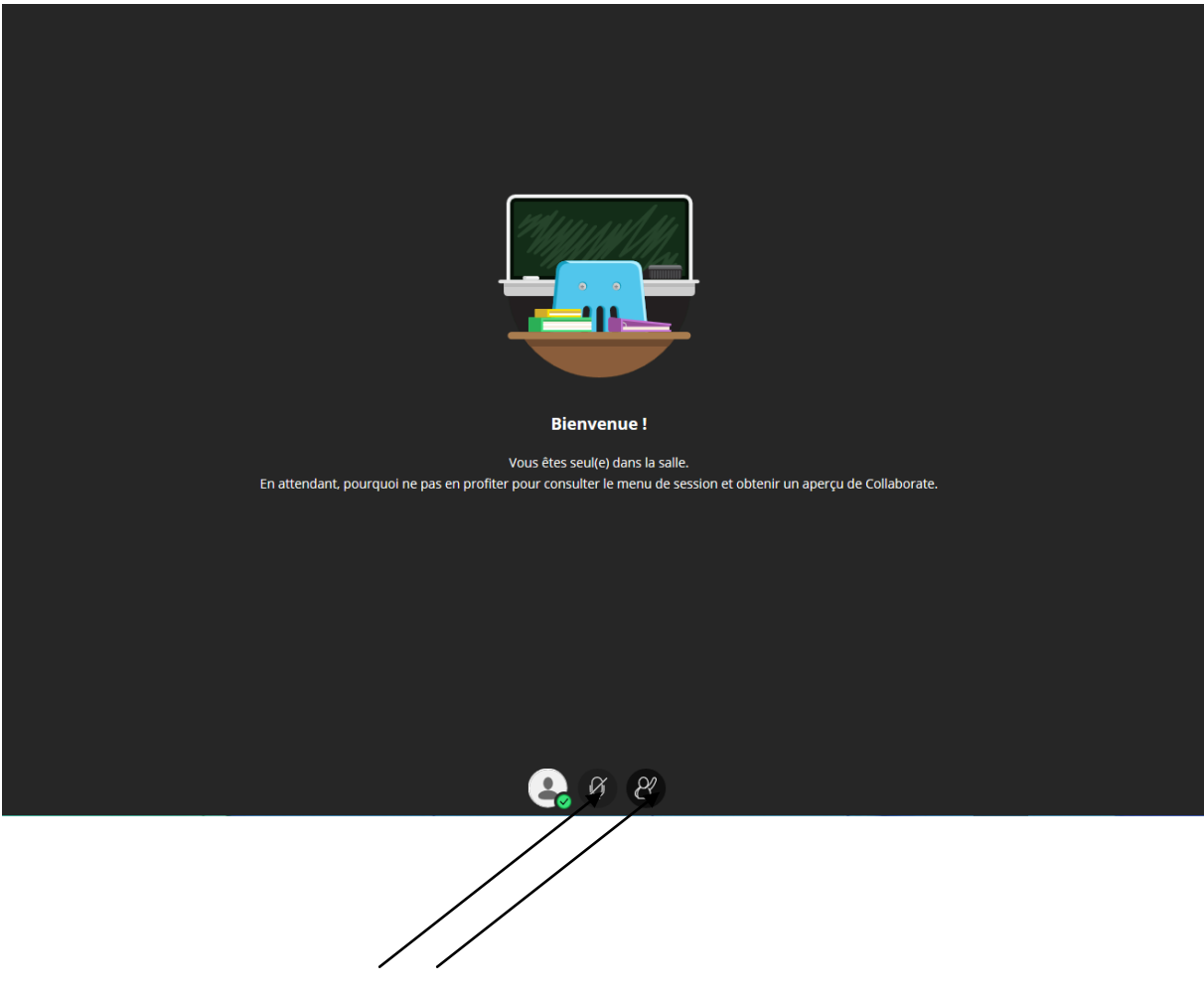

 **Activer le micro et la caméra en cliquant dessus.**

## **Etape 5 :**

**Si nécessaire, voici la manière de configurer la caméra et le micro.**

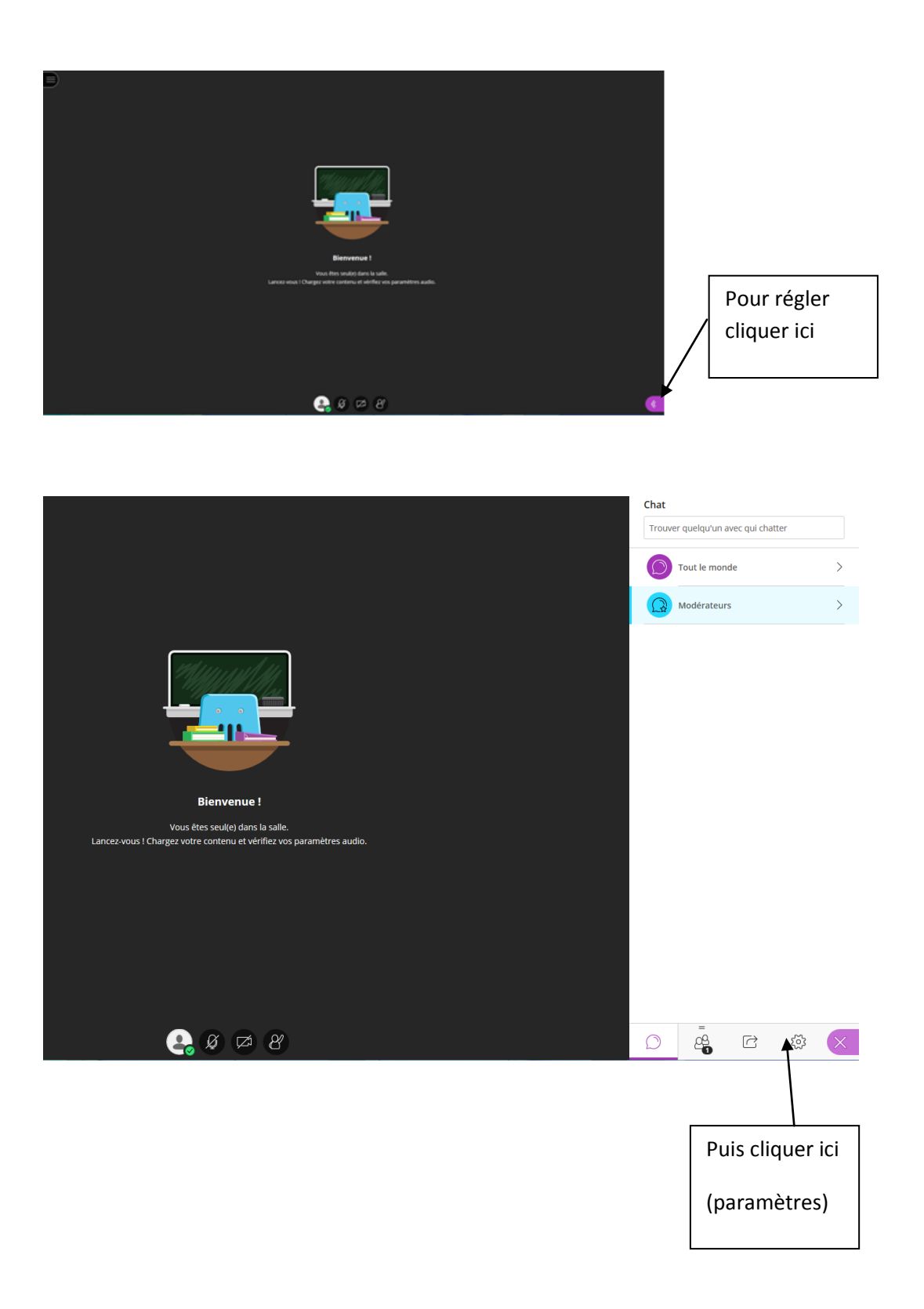

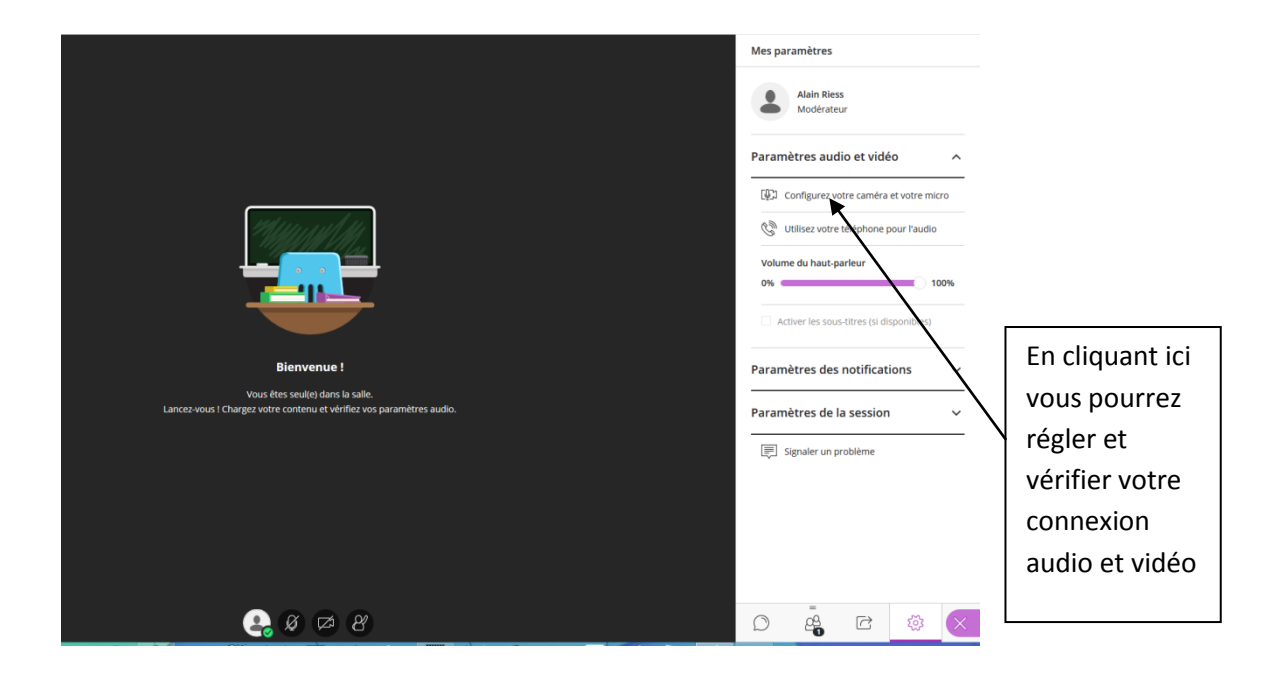

**Et pour finir, penser à régler les paramètres de la session ( mettre "partager l'audio" et**  "partager la vidéo") pour que les élèves puissent vous voir.

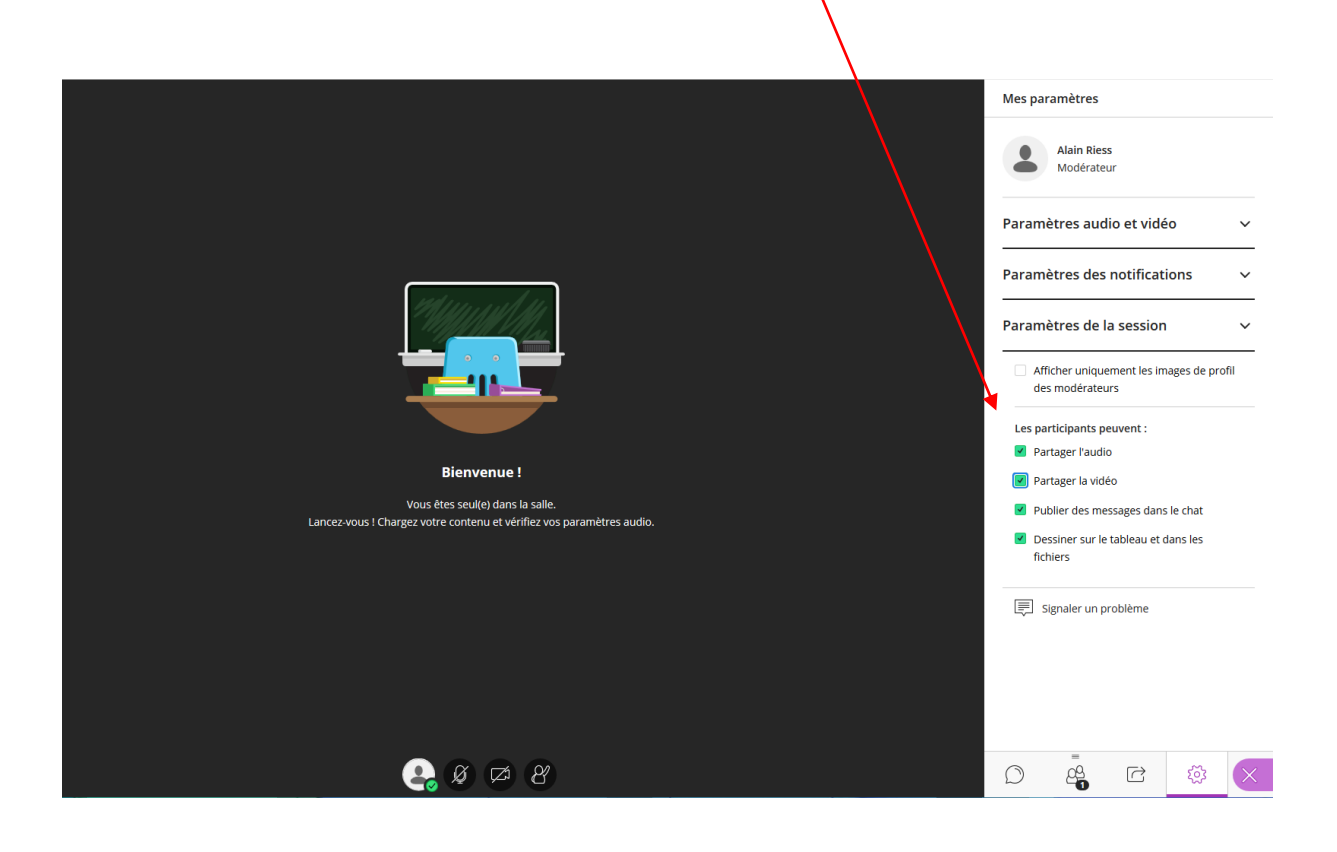